# クラスルーム PC 管理ソフトウェア 導入手順書

# RedHat Enterprise Linux ES4 のインストール

 授業運用を考慮したサーバ環境構築を行うため、以下にインストール手順を記す。 記述のない部分は RedHat Enterprise Linux ES4(以下 RHEL)の標準設定を使用する事とする。

※インストール内容に関するポイント

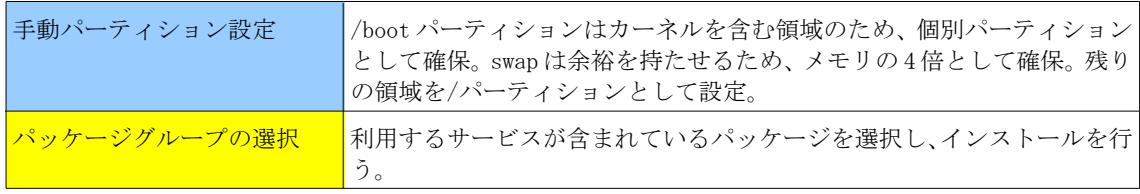

インストール手順(例)

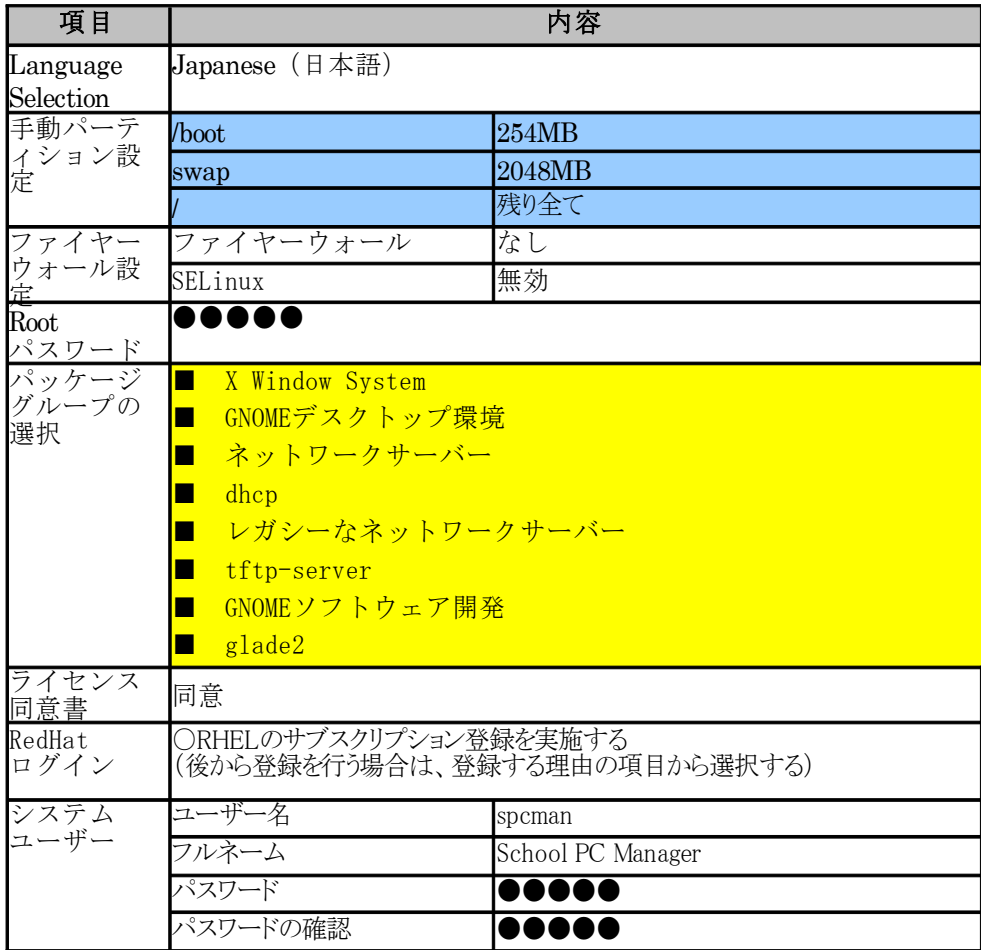

## PC 管理ソフトウェアのインストール

 クラスルーム PC 管理ソフトウェアの仕様、及び管理サーバにインストールする手順を下記に記 す。

[PC 管理ソフトウェア仕様]

導入パッケージ : spcman-redhat-1.3-4.noarch.rpm

## (1)システム構成例

クラスルーム PC 管理ソフトウェアは、以下の要件を満たす環境での動作を確認してい る。

- ■ソフトウェア要件
	- ・管理サーバ: Red Hat Enterprise Linux ES4
- ・参照 PC、クライアント PC: Turbo Linux FUJI
- ■最小ハードウェア要件
	- ・管理サーバ: Red Hat Enterprise Linux ES4 の最低動作環境に準ずるもの
	- ・参照 PC、クライアント PC: Turbo Linux FUJI の最低動作環境に準じ、

PXE2.1 に対応したもの

### (2)ネットワーク要件

クラスルーム PC 管理ソフトウェア専用のイーサネットワークを前提とする。具体的に は、管理サーバ、参照 PC・クライアント PC がブリッジなどを介さず直接ネットワーク で接続されていること(各 PC 間でブロードキャストパケットを直接やり取りできる こと)、管理サーバに固定 IP を割り当て可能であること、ネットワーク上に DHCP サー バが存在しないことが条件となる。

また、参照 PC・クライアント PC は管理上、PXE を使用するため、クラスルーム PC 管理 ソフトウェアの利用対象にならない PC は PXE を無効、またはシステム起動はハードデ ィスクからの起動が優先的に行われるように BIOS の設定を変更すること。

## (3)PC 管理サーバ構築のために準備するもの

### (a)管理サーバ用 PC:1 台

(RedHat Enterprise Linux ES4 インストール手順にて OS が導入されたサーバ) (b)イーサネットハブ:1 台以上(管理サーバ、参照 PC・クライアント PC の全てを接 続するのに十分なポート数を持つもの)

(c)イーサネットケーブル:管理サーバ、参照 PC・クライアント PC の合計本数

#### (d)KNOPPIX V4.0.2CD

(knoppix\_v4.0.2CD\_20050923\_xen3.0vt-20060126+IPAFont\_cdsize.iso) -http://www.dnsbalance.ring.gr.jp/archives/linux/knoppix/iso/

## (e)クラスルーム PC 管理ソフトウェアのパッケージ

(spcman-redhat-1.3-4.noarch.rpm)を保存している USB メモリ

(f)netdiag パッケージ(netdiag-2.4-4.i386.rpm)を保存している USB メモリ

-http://sea-mew.jp/nox/modules/rpms/el4/netdiag-2.4-4.i386.rpm

# [PC 管理ソフトウェア、インストール手順]

1.クラスルーム PC 管理ソフトウェアパッケージのインストール

■ここで使用するもの (a), (e), (f)

1-1.ログイン

サーバ OS インストール時に作成した一般ユーザ(spcman)でログインを行う。

1-2.rpm パッケージのインストール

- (1)クラスルーム PC 管理ソフトウェアパッケージ(spcman-redhat-1.3-4.noarch.rpm) が入っている USB メモリを管理サーバに認識させ、spcman-redhat-1.3-4.noarch.rpm のファイルをダブルクリックする。
- (2)「質問」ダイアログに root ユーザのパスワードを入力し、「OK(O)」をクリックする。
- (3)「システムの準備が完了しました」ダイアログが表示されたら「続ける(t)」をクリックす る。
- (4)開いたファイルマネージャ(nautilus)を全て閉じ、認識させた USB アイコンを右クリッ クする。右クリックメニューから「アンマウント」を選択し、USB メモリを取り外す。
- (5)1~4 までの手順と同様に、netdiag パッケージをインストールする。

## 2.アイコンの作成

- 2-1.デスクトップ画面のアイコンの無い場所でマウスを右クリックする。
- 2-2. 現れたメニューから「ランチャの生成(L)」を選択。次の内容を入力し、「OK(O)」をクリック する。

 名前(N): spcman コマンド(A): /usr/bin/spcman アイコン(I): 一覧より任意のアイコンを選択し、「OK(O)」をクリック

### 3.設定ファイルのコピー

デスクトップ画面のアイコンの無い場所でマウスを右クリックし、メニューから「端末を開く (E)」をクリックする。起動したターミナルから以下のコマンドを実行することで、必要な設定 ファイルをサーバにコピーする。

 $s$  su -Password: [root ユーザのパスワードを入力] # tar xvzf /opt/IBM/SPCMan/script/server-settings.tar.gz -C ~/  $\#$ cd  $\hat{}\$ /settings/ # cp dhcpd.conf exports /etc

注:サーバの IP アドレスに 192.168.1.100 以外を使用する際には、コピーした上記フ ァイルの 192.168.1.100 を指定している行を、使用する IP アドレスに書き換えるよう に設定する。

4.DHCP サーバの設定

ターミナルから下記のコマンドを実行する。 # chkconfig dhcpd on # chkconfig --list dhcpd dhcpd 0:off 1:off 2:on 3:on 4:on 5:on 6:off

5.TFTP サーバの設定

ターミナルから下記のコマンドを実行する。 # chkconfig tftp on # chkconfig --list tftp tftp on

#### 6.NFS サーバの設定

ターミナルから下記のコマンドを実行する。 # chkconfig nfs on # chkconfig --list nfs nfs 0:off 1:off 2:on 3:on 4:on 5:on 6:off

## 7.サーバの停止

knoppix 環境で起動するためにサーバを停止する。パネルの「アクション」メニューから「ログア ウト」→「シャットダウン(U)」を選択し、「OK(O)」をクリックしてシステムを停止する。

## 8.クライアント管理 OS イメージの作成

KNOPPIX を起動し、クライアント管理 OS のイメージを作成する。

## ■ここで使用するもの (d)

```
8-1.Knoppix を「normal kernel」で起動する。
      (1)Knoppix の CD を CD ドライブ入れて管理サーバを起動する。(CD から起動するため
      には BIOS の設定が必要になる場合がある。)
      (2)最初に表示される画面から「KNOPPIX(normal kernel)」を選択し、Enter キーで進む。
8-2.knoppix-terminalserver を利用してクライアント管理 OS のイメージを作成する。
      (1)パネルの一番左側のアイコン(K Menu)をクリックし、「System」→「Konsole
          (Terminal Program)」を選択し、ターミナルを起動します。
      (2)ターミナルに以下のコマンドを入力する。
        $ knoppix-terminalserver
      (3)Information about the KNOPPIX terminal server
         「OK」をクリックする。
      (4)Terminalserver Menu
         「setup」を選択後、「OK」をクリックする。
      (5)Choose network device connected to client network
        eth0 を選択し、「OK」をクリックする。
      (6)Run netcardconfig
        「Yes」をクリックする。
      (7)Xdialog「Use DHCP broadcast?」
         「No」をクリックする。
      (8)Xdialog「Please enter IP Address for eth0」
        192.168.1.100 を入力して「OK」をクリックする。
      (9)Xdialog「Please enter Network Mask for eth0」
         標準設定のまま「OK」をクリックする。
      (10)Xdialog「Please enter Broadcast Address for eth0」
         標準設定のまま「OK」をクリックする。
      (11)Xdialog「Please enter Default Gateway」
      標準設定のまま「OK」をクリックする。
      (12)Xdialog「Please enter Nameserver(s)」
         標準設定のまま「OK」をクリックする。
      (13)IP Address range for clients(eth0=192.168.1.100/255.255.255.0)
         標準設定のまま「OK」をクリックする。
      (14)Client hardware
         クライアントが使用するネットワークカードドライバを選択して「OK」をクリックす
         る。(動作確認を行った LUV BOOK i1000DW-N では、e100.ko を選択。)
      (15)Options
         標準設定のまま「OK」をクリックする。
      (16)Client boot options
         標準設定のまま「OK」をクリックする。
      (17)Starting server
        「Yes」をクリックする。
  上記まで行うと/tmp/tftpboot 配下にクライアント管理 OS の起動イメージが作成される。
```
## 9.クライアント管理 OS イメージのインストール

作成したクライアント管理 OS のイメージを管理サーバにインストールする。

9-1.管理 OS のルートパーティションをマウントする。 ターミナルで以下のコマンドを実行する。 \$ su # mount /dev/hda3 注:ハードディスクのパーティション設定によっては、「hda3」を「hda1」などに変更す る必要がある。その場合は、適宜置き換えて実行すること。

9-2.tftpboot の内容を/mnt/hda3/tftpboot/X86PC/LINUX にコピーする。 ターミナルで以下のコマンドを実行する。 # mkdir /mnt/hda3/tftpboot/X86PC # cp -a /tmp/tftpboot /mnt/hda3/tftpboot/X86PC/LINUX

9-3./mnt/hda3/tftpboot/X86PC/LINUX の中にある pxelinux.0 を linux.0 に名前を変更する。

- ターミナルで以下のコマンドを実行する。
- # cd /mnt/hda3/tftpboot/X86PC/LINUX
- # mv pxelinux.0 linux.0

9-4.pxelinux.cfg/default を編集する。

(1)ターミナルで以下のコマンドを実行し、kwrite エディタを起動する。(vi 等他の エディタで編集しても問題ない。) # kwrite pxelinux.cfg/default

(2)2 行目の APPEND から始まる行を以下のように編集する。

1.192.168.1.100=/cdrom を 192.168.1.100=/repository/nfs-root に修正。

2.init=/etc/init を削除。

3.2 行目の行末 (knoppix の後ろ)に空白と1を入力。

4.BOOT\_IMAGE の前に noprompt noeject を入力。

●編集前:

APPEND secure nfsdir=192.168.1.100:/cdrom nodhcp lang=us ramdisk\_size=100000 init=/etc/init apm=power-off nomce vga=791 initrd= miniroot.gz quiet BOOT\_IMAGE=knoppix

## ●編集後:

APPEND secure nfsdir=192.168.1.100:/repository/nfs-root nodhcp lang=us ramdisk\_size=100000 apm=power-off nomce vga=791 initrd=miniroot.gz quiet noprompt noeject BOOT\_IMAGE=knoppix 1

(3)3 行目の TIMEOUT 300 を TIMEOUT 1 に修正する。

- ●編集前: TIMEOUT 300
- ●編集後: TIMEOUT 1

(4)kwrite 画面左上の「File」メニューから「Save」を選択し、再度画面左上の「File」メニ ューから「Quit」を選択して、kwrite エディタを終了させる。

```
9-5./mnt/hda3/repository/nfs-root に knoppix の CD の内容を全てコピーする。
      ターミナルで以下のコマンドを実行する。
      # mkdir -p /mnt/hda3/repository/nfs-root
      # cp -a /cdrom/* /mnt/hda3/repository/nfs-root/.
      /cdrom/の後に*(アスタリスク)が入ることに注意。
      ※所要時間は、5~20 分程度。
9-6.クライアント管理 OS 設定ファイルの作成
      (1)knoppix.sh の生成
      1.起動中のターミナルに以下のコマンドを入力し、root 権限を放棄する。
        # exit
      2.ターミナルで以下のコマンドを実行する。
        $ saveconfig
      3.KNOPPIX 用の設定アーカイブを作成するためのウィザードが起動するので、それぞれ
         の画面で以下のように選択する。
              3-1.「Create KNOPPIX configuration archive」
             標準の設定のまま「OK」をクリックする。
              3-2.「Create KNOPPIX configuration archive」
              「/dev/hda3」を選択し、「OK」をクリックする。
              3-3.「Create KNOPPIX configuration archive」
              「OK」をクリックする。
         ここまでを行うと、/mnt/hda3 に configs.tbz と knoppix.sh が作成される。
       (2)knoppix.sh の編集
      1. 起動中のターミナルに以下のコマンドを入力する。
        $ su
        # mount /dev/hda3
        # kwrite /mnt/hda3/knoppix.sh
      2.起動した kwrite エディタで/mnt/hda3/knoppix.sh を以下のように編集する。
              2-1.8 行目の行頭に「#」を挿入する。
        ●編集前: tar -jpPtf "$CONFIGS" | while read i; do rm -f "$i"; done
        ●編集後: #tar -jpPtf "$CONFIGS" | while read i; do rm -f "$i"; done
              2-1.9 行目(tar -jpPxf "$CONFIGS" ; chown -R knoppix.knoppix /home/
              knoppix)の後(次の行)に以下の行を追加する。
        ●追加行: mount -a
      3.kwrite 画面左上の「File」メニューから「Save」を選択し、再度画面左上の「File」メニ
        ューから「Quit」を選択して、kwrite エディタを終了させる。
       (3)設定ファイルのコピー
        ターミナルで以下のコマンドを実行する。
        # cp /mnt/hda3/knoppix.sh /mnt/hda3/repository/nfs-root/.
        # chmod 755 /mnt/hda3/repository/nfs-root/KNOPPIX/knoppix.sh
        # cp /mnt/hda3/root/settings/configs.tbz /mnt/hda3/repository/nfs-root/KNOPPIX/.
        注:サーバの IP アドレスが 192.168.1.100 以外を使用する際には configs.tbz の fstab の
        192.168.1.100 になっている場所を設定に合わせて書き換える必要がある。
9-7.再起動
```
knoppix を終了し、管理サーバの OS を起動させる。

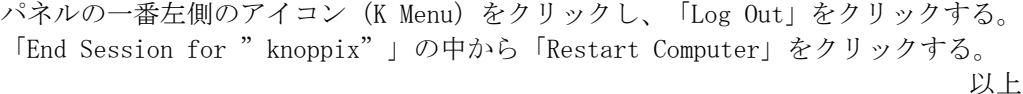

```
8
```